# myHealth at Drexel Medicine **Portal Registration Instructions**

Welcome to the all-in-one personal health record and patient portal that lets you access your medical information in a secure online environment **24 hours a day, 7 days a week** from any computer, laptop, tablet, or smartphone!

### **Just follow these simple steps to get connected today!**

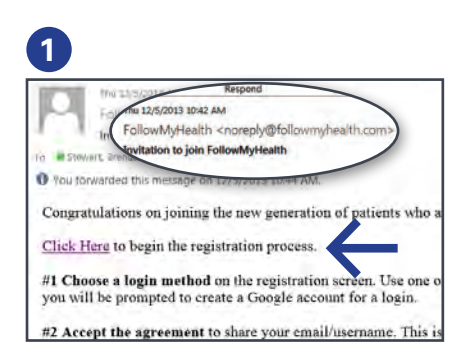

**Check your Email.** You will receive an email from **noreply@ followmyhealth.com**. Click the registration link and follow the onscreen prompts. (Don't see your invitation? Check your Junk Mail folder.)

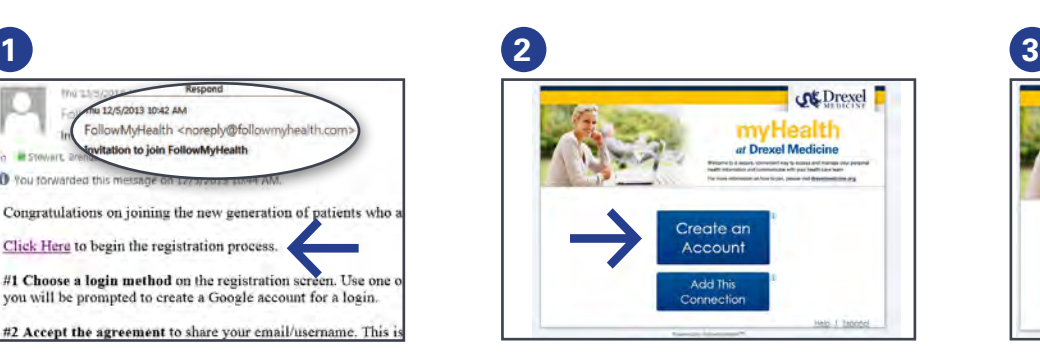

**Click Create an Account OR** 

if you already have a Follow MyHealth portal account and want to add an additional provider, click **Add This Connection.**

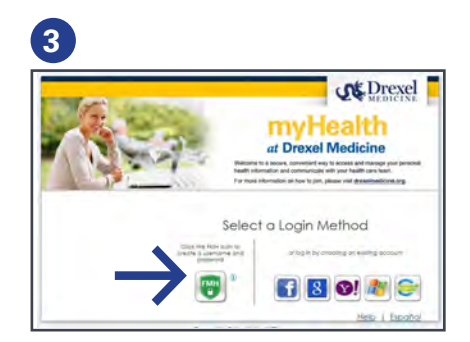

**Choose a Login Method.** Create a user name and password for your portal account by clicking the FMH Secure Login icon. **OR**

Use an existing user name and password from Facebook, Gmail, Yahoo, or Windows Live by clicking the respective icon. **Skip to Get Connected on back if you select this option**.

## **If You Are Creating a FMH Secure Login Account, Follow These Easy Steps:**

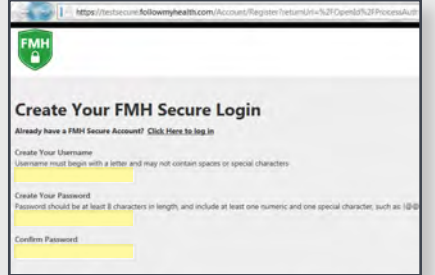

Create a unique user name and password and enter your email address, then hit **Continue**.

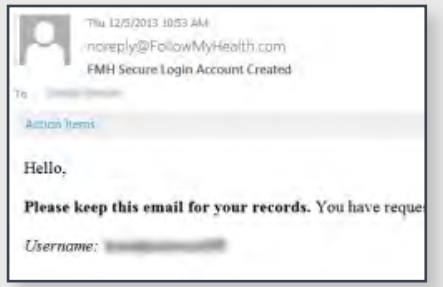

You will receive an email from FMH with your new user name. Print and **save** this information. You will need it if you lose your user name.

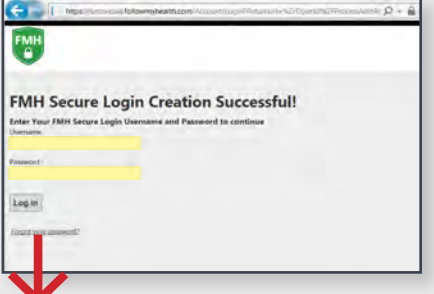

**You are almost finished.** You must connect to Drexel Medicine to send all your information to the portal. Login into FMH with your new secure user name and password

# **Create an Account from an Invitation**

**Get Connected to Drexel Medicine.** Follow the on-screen prompts on the next four screens to complete your connection. These screens include accepting FMH Terms of Service, entering your Invite Code (last four digits of your social security number or your birth year\*) and accepting the Release of Information.

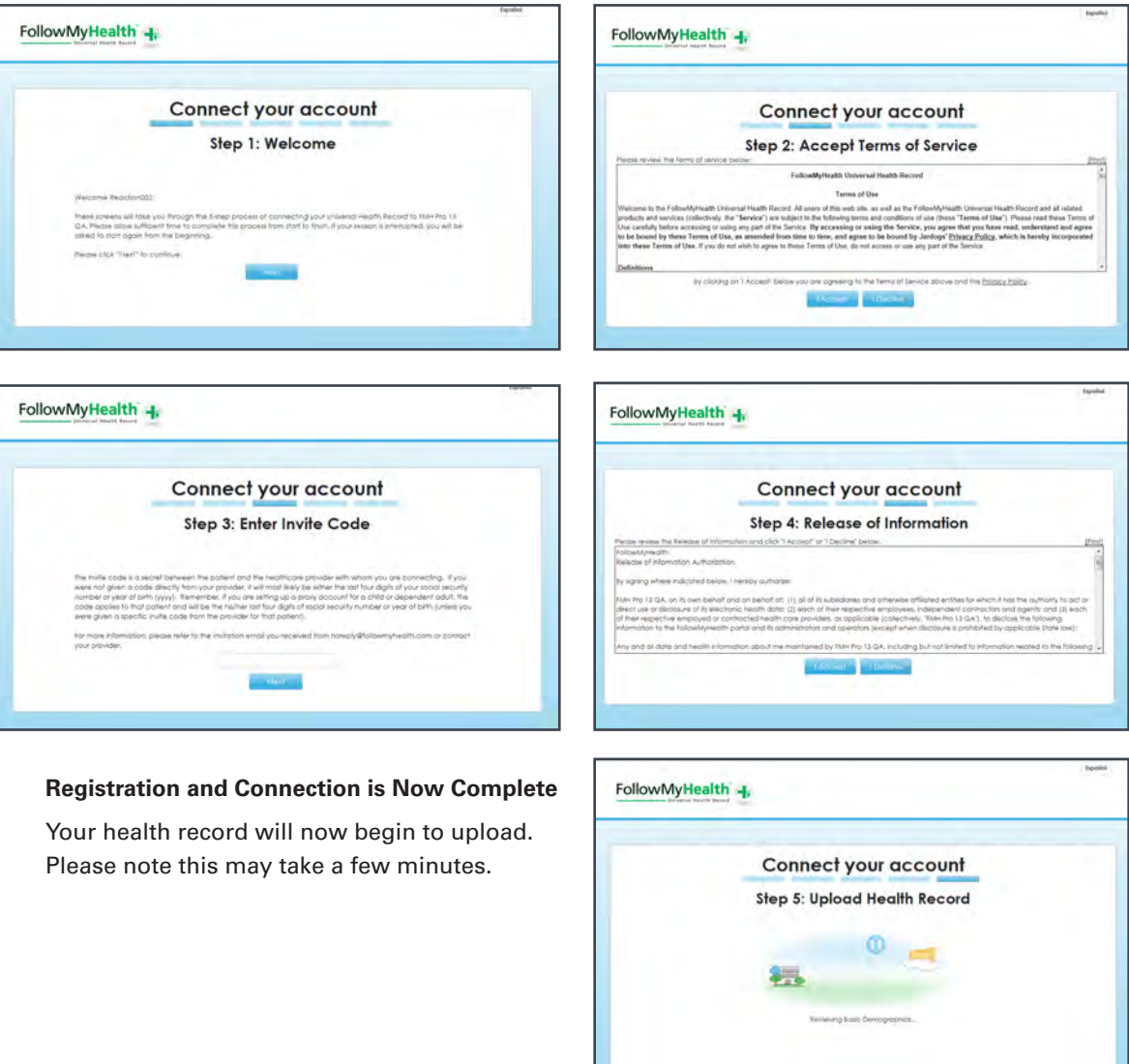

**Congratulations!** You can now access your health information and start managing your care online at drexelmedicine.followmyhealth.com! If you encournter any problems with the registration process, please email any questions to myhealth@drexelmed.edu or leave us a detailed message at 215.762.5440.

#### **View The First Time Walk-Through Video**

Learn about all the tools your portal has to offer by watching this 3-minute video.

If you wish to view this video later, you can access it by clicking on the **My Account** dropdown in the right hand corner and selecting **Preferences**.

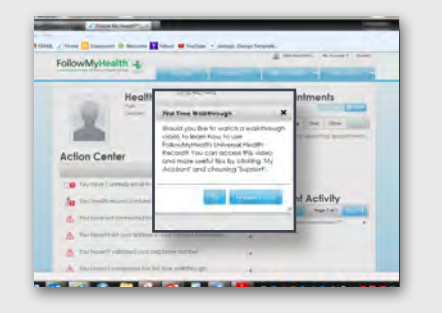

at Drexel Medicine **drexelmedicine.followmyhealth.com**